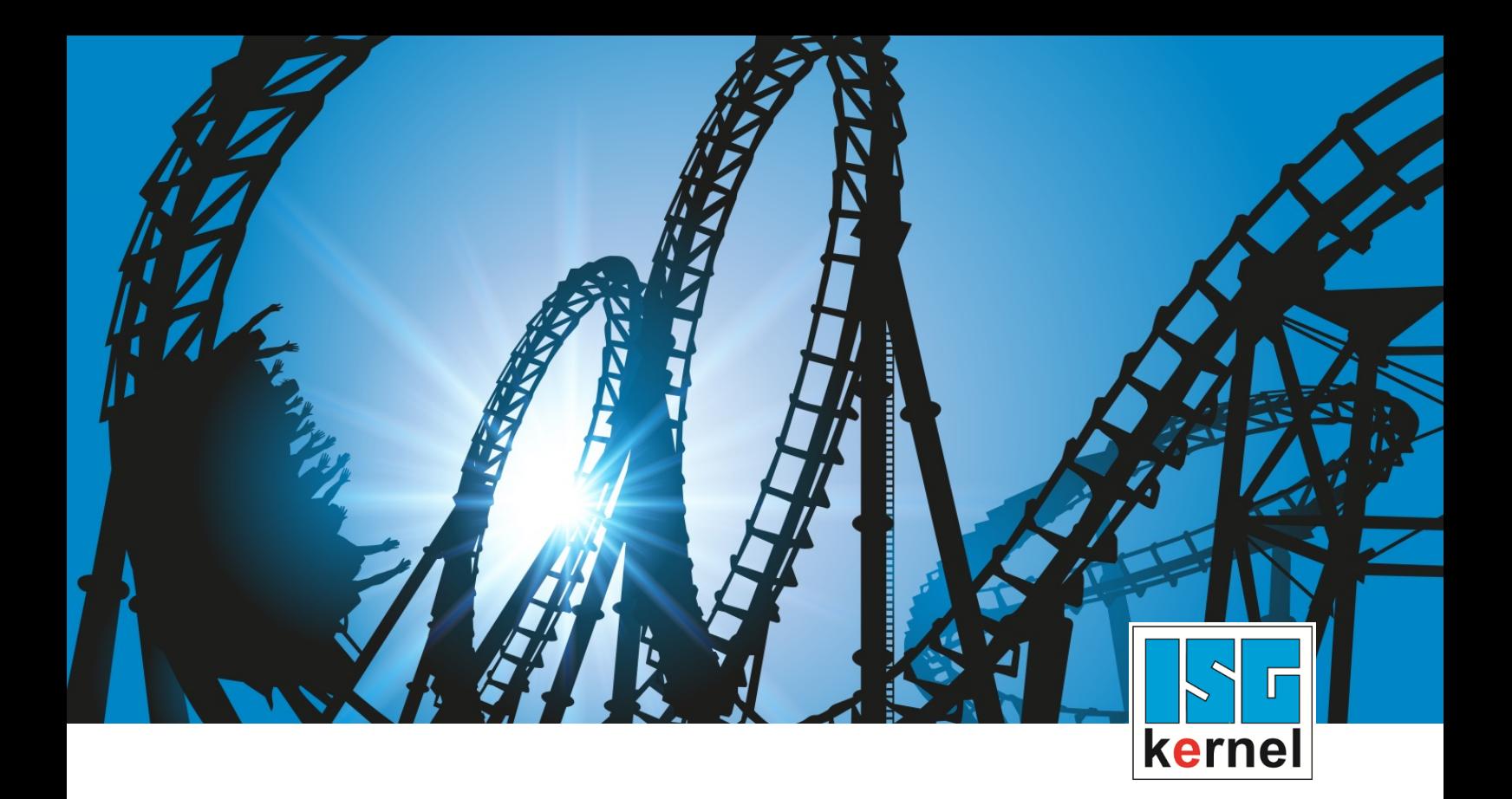

# DOKUMENTATION ISG-kernel

# **Funktionsbeschreibung Kontur-Look-Ahead**

Kurzbezeichnung: FCT-C40

© Copyright ISG Industrielle Steuerungstechnik GmbH STEP, Gropiusplatz 10 D-70563 Stuttgart Alle Rechte vorbehalten www.isg-stuttgart.de support@isg-stuttgart.de

## <span id="page-1-0"></span>**Vorwort**

#### **Rechtliche Hinweise**

Diese Dokumentation wurde sorgfältig erstellt. Die beschriebenen Produkte und der Funktionsumfang werden jedoch ständig weiterentwickelt. Wir behalten uns das Recht vor, die Dokumentation jederzeit und ohne Ankündigung zu überarbeiten und zu ändern.

Aus den Angaben, Abbildungen und Beschreibungen in dieser Dokumentation können keine Ansprüche auf Änderung bereits gelieferter Produkte geltend gemacht werden.

#### **Qualifikation des Personals**

Diese Beschreibung wendet sich ausschließlich an ausgebildetes Fachpersonal der Steuerungs-, Automatisierungs- und Antriebstechnik, das mit den geltenden Normen, der zugehörigen Dokumentation und der Aufgabenstellung vertraut ist.

Zur Installation und Inbetriebnahme ist die Beachtung der Dokumentation, der nachfolgenden Hinweise und Erklärungen unbedingt notwendig. Das Fachpersonal ist verpflichtet, für jede Installation und Inbetriebnahme die zum betreffenden Zeitpunkt veröffentlichte Dokumentation zu verwenden.

Das Fachpersonal hat sicherzustellen, dass die Anwendung bzw. der Einsatz der beschriebenen Produkte alle Sicherheitsanforderungen, einschließlich sämtlicher anwendbarer Gesetze, Vorschriften, Bestimmungen und Normen erfüllt.

#### **Weiterführende Informationen**

#### Unter den Links (DE)

<https://www.isg-stuttgart.de/produkte/softwareprodukte/isg-kernel/dokumente-und-downloads>

bzw. (EN)

<https://www.isg-stuttgart.de/en/products/softwareproducts/isg-kernel/documents-and-downloads>

finden Sie neben der aktuellen Dokumentation weiterführende Informationen zu Meldungen aus dem NC-Kern, Onlinehilfen, SPS-Bibliotheken, Tools usw.

#### **Haftungsausschluss**

Änderungen der Software-Konfiguration, die über die dokumentierten Möglichkeiten hinausgehen, sind unzulässig.

#### **Marken und Patente**

Der Name ISG®, ISG kernel®, ISG virtuos®, ISG dirigent® und entsprechende Logos sind eingetragene und lizenzierte Marken der ISG Industrielle Steuerungstechnik GmbH.

Die Verwendung anderer in dieser Dokumentation enthaltene Marken oder Kennzeichen durch Dritte kann zu einer Verletzung von Rechten der Inhaber der entsprechenden Bezeichnungen führen.

#### **Copyright**

© ISG Industrielle Steuerungstechnik GmbH, Stuttgart, Deutschland.

Weitergabe sowie Vervielfältigung dieses Dokuments, Verwertung und Mitteilung seines Inhalts sind verboten, soweit nicht ausdrücklich gestattet. Zuwiderhandlungen verpflichten zu Schadenersatz. Alle Rechte für den Fall der Patent-, Gebrauchsmuster oder Geschmacksmustereintragung vorbehalten.

## <span id="page-2-0"></span>**Allgemeine- und Sicherheitshinweise**

#### **Verwendete Symbole und ihre Bedeutung**

In der vorliegenden Dokumentation werden die folgenden Symbole mit nebenstehendem Sicherheitshinweis und Text verwendet. Die (Sicherheits-) Hinweise sind aufmerksam zu lesen und unbedingt zu befolgen!

### **Symbole im Erklärtext**

Ø Gibt eine Aktion an.

 $\Rightarrow$  Gibt eine Handlungsanweisung an.

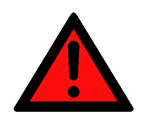

## **GEFAHR**

### **Akute Verletzungsgefahr!**

Wenn der Sicherheitshinweis neben diesem Symbol nicht beachtet wird, besteht unmittelbare Gefahr für Leben und Gesundheit von Personen!

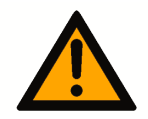

## **VORSICHT**

### **Schädigung von Personen und Maschinen!**

Wenn der Sicherheitshinweis neben diesem Symbol nicht beachtet wird, können Personen und Maschinen geschädigt werden!

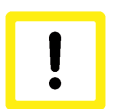

## **Achtung**

### **Einschränkung oder Fehler**

Dieses Symbol beschreibt Einschränkungen oder warnt vor Fehlern.

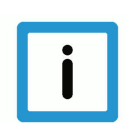

## **Hinweis**

### **Tipps und weitere Hinweise**

Dieses Symbol kennzeichnet Informationen, die zum grundsätzlichen Verständnis beitragen oder zusätzliche Hinweise geben.

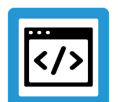

## **Beispiel**

### **Allgemeines Beispiel**

Beispiel zu einem erklärten Sachverhalt.

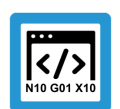

## **Programmierbeispiel**

### **NC-Programmierbeispiel**

Programmierbeispiel (komplettes NC-Programm oder Programmsequenz) der beschriebenen Funktionalität bzw. des entsprechenden NC-Befehls.

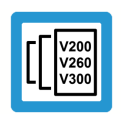

## **Versionshinweis**

### **Spezifischer Versionshinweis**

Optionale, ggf. auch eingeschränkte Funktionalität. Die Verfügbarkeit dieser Funktionalität ist von der Konfiguration und dem Versionsumfang abhängig.

## Inhaltsverzeichnis

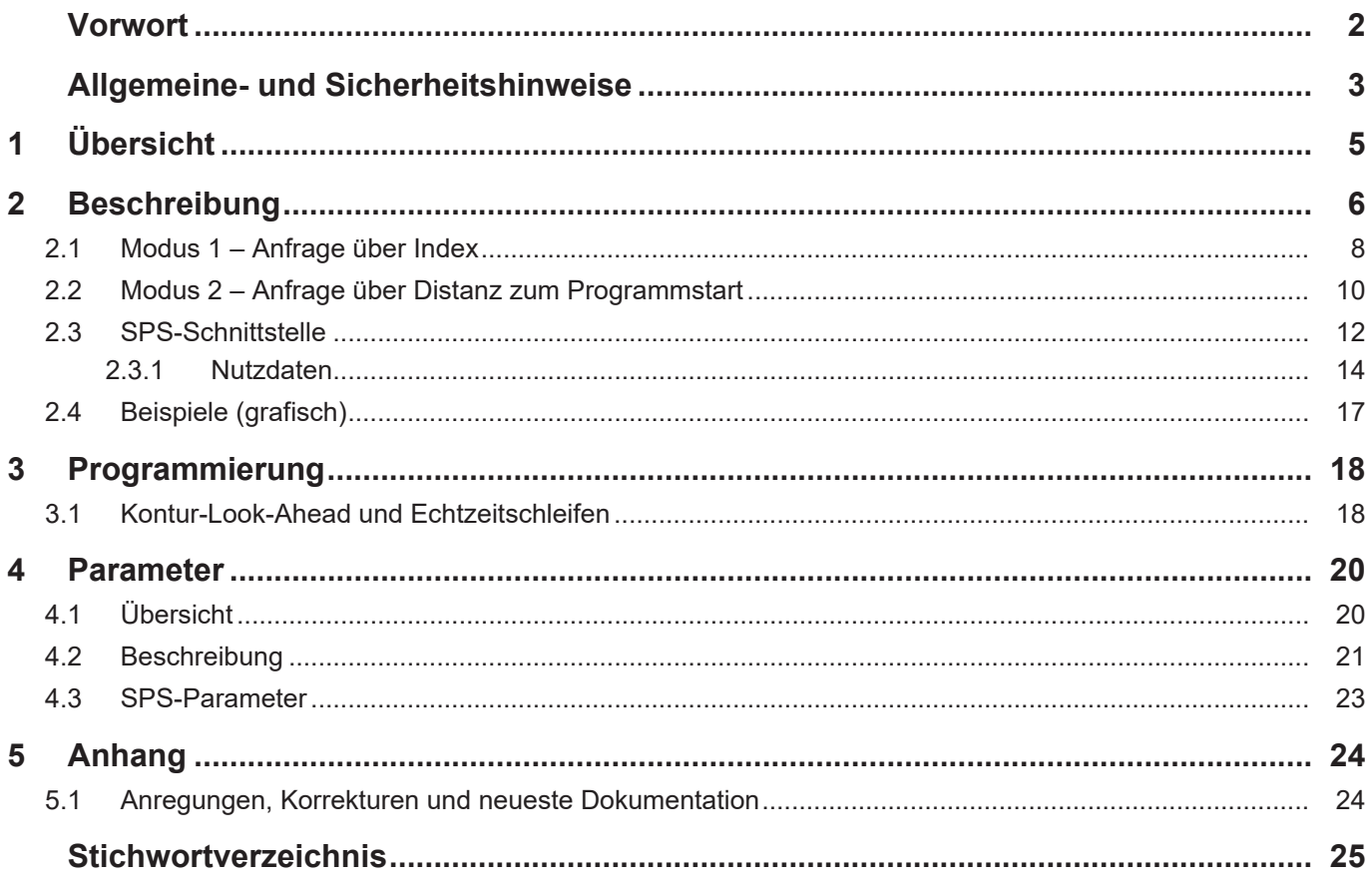

## **1 Übersicht**

#### **Aufgabe**

<span id="page-4-0"></span>Die Funktionalität "Kontur-Look-Ahead" der CNC stellt programmierte Konturelemente auf dem HLI im Voraus für die SPS bereit.

#### **Wirksamkeit / Einsatzmöglichkeiten**

Aufgrund der Informationen über die zukünftige Kontur können die Prozessparameter, wie z.B. die Geschwindigkeit, optimiert werden.

#### **Parametrierung**

Die Funktionalität "Kontur-Look-Ahead" muss mit folgenden Parametern konfiguriert werden:

- P-CHAN-00650 (alternativ P-STUP-00070) und
- P-CHAN-00658 (alternativ P-STUP-00076)

#### **Programmierung**

Um die CNC zu beauftragen, zukünftige Konturelemente auf dem HLI bereit zu stellen, können

- Programmsequenzen mit den Befehlen [#CONTOUR LOOKAHEAD LOG ON/OFF \[](#page-17-2)[}](#page-17-2) [18\]](#page-17-2) markiert werden oder
- eine Anfrage über die [Control Unit \[](#page-12-0)[}](#page-12-0) [13\]](#page-12-0) von der SPS versendet werden.

#### *Obligatorischer Hinweis zu Verweisen auf andere Dokumente*

Zwecks Übersichtlichkeit wird eine verkürzte Darstellung der Verweise (Links) auf andere Dokumente bzw. Parameter gewählt, z.B. [PROG] für Programmieranleitung oder P-AXIS-00001 für einen Achsparameter.

Technisch bedingt funktionieren diese Verweise nur in der Online-Hilfe (HTML5, CHM), allerdings nicht in PDF-Dateien, da PDF keine dokumentenübergreifenden Verlinkungen unterstützt.

## **2 Beschreibung**

<span id="page-5-0"></span>Zur Optimierung von Prozessen kann es von Vorteil sein, zukünftige Konturelemente im Voraus zu kennen. Die CNC kann diese über die Kontur-Look-Ahead-Funktion bereitstellen.

Die SPS kann mit diesen Elementen die entsprechenden Prozessparameter optimal anpassen. Die Bereitstellung der Daten wird entweder über NC-Befehle oder durch Anfrage von der SPS programmiert.

Die bereitgestellten Daten für die zukünftigen Konturelemente sind:

- Art des Konturelements: Linearsatz, Zirkularsatz, Polynomsatz
- Satznummer
- Startposition des Konturelements
- Länge des Konturelements
- Überstrichener Winkel, programmierter und kompensierter Radius
- Programmzeilennummer
- Länge auf der skalierten Geometrie beim Senkerodieren

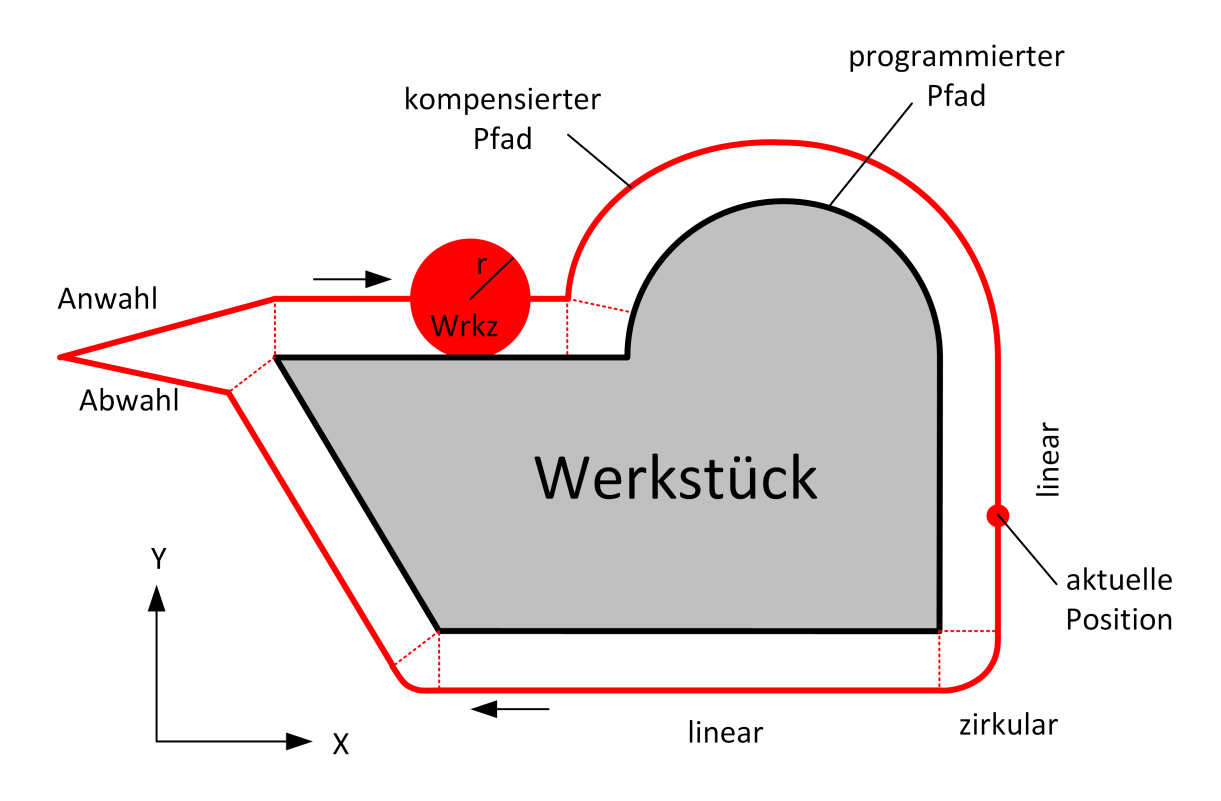

**Abb. 1: Beispiel einer programmierten Kontur mit Werkzeugradiuskorrektur**

#### **Ablauf einer Anfrage der SPS**

Die SPS sendet eine Anfrage an die CNC. Diese Anfrage beinhaltet entweder einen Index, der zu einem Bewegungssatz gehört, oder eine Distanz ausgehend vom Programmstart.

Für diese beiden unterschiedlichen Anfragen gibt es 2 Modi:

- Modus 1: [Anfrage über den Index \[](#page-7-0)[}](#page-7-0) [8\].](#page-7-0)
- Modus 2: [Anfrage über die zurückgelegte Distanz vom Programmstart \[](#page-9-0)[}](#page-9-0) [10\].](#page-9-0)

Zu dieser Anfrage sendet die CNC dann die entsprechende Antwortinformation zu dem jeweiligen Bewegungssatz. Der Ablauf lässt sich wie folgt veranschaulichen:

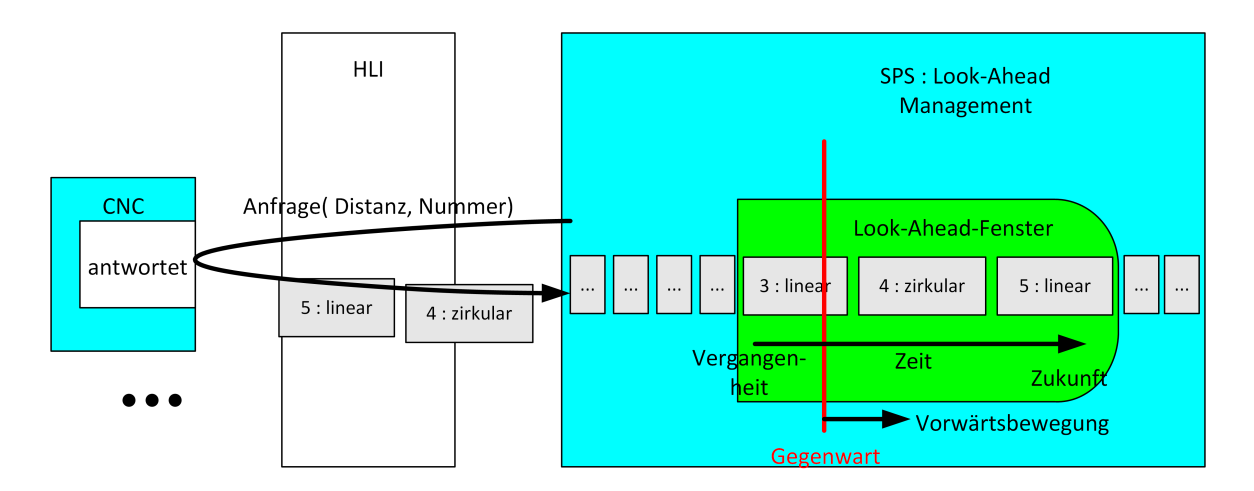

**Abb. 2: Schematischer Ablauf einer SPS-Anfrage**

V<sub>200</sub><br>V<sub>260</sub><br>V<sub>300</sub>

## **2.1 Modus 1 – Anfrage über Index**

### <span id="page-7-0"></span>**Versionshinweis**

#### **Dieser Modus ist verfügbar ab der CNC-Version V3.1.3105.01**

Für die Verwendung des Modus 1 muss der Parameter [P-STUP-00033 \[](#page-20-1)[}](#page-20-1) [21\]](#page-20-1) mit einem geeigneten Wert parametriert sein.

Die SPS kann in diesem Modus den Look-Ahead-Puffer von NC-Sätzen der CNC lesen, die vorher mit dem Befehl [#CONTOUR LOOKAHEAD LOG ON/OFF \[](#page-17-0)[}](#page-17-0) [18\]](#page-17-0) markiert wurden.

Die Informationen werden vor der tatsächlichen Ausführung dieser Sätze bereitgestellt. Um sicherzustellen, dass alle notwendigen Daten in der SPS verfügbar sind, kann die SPS mit beliebigen Stopp-Bedingungen (z.B. M-Funktionen) die Synchronisation herstellen.

Mit der Option des Befehls #CONTOUR LOOKAHEAD LOG [**PARAM=<val>**] kann innerhalb des markierten Bereichs ein zusätzlicher Parameterwert für die SPS bereitgestellt werden.

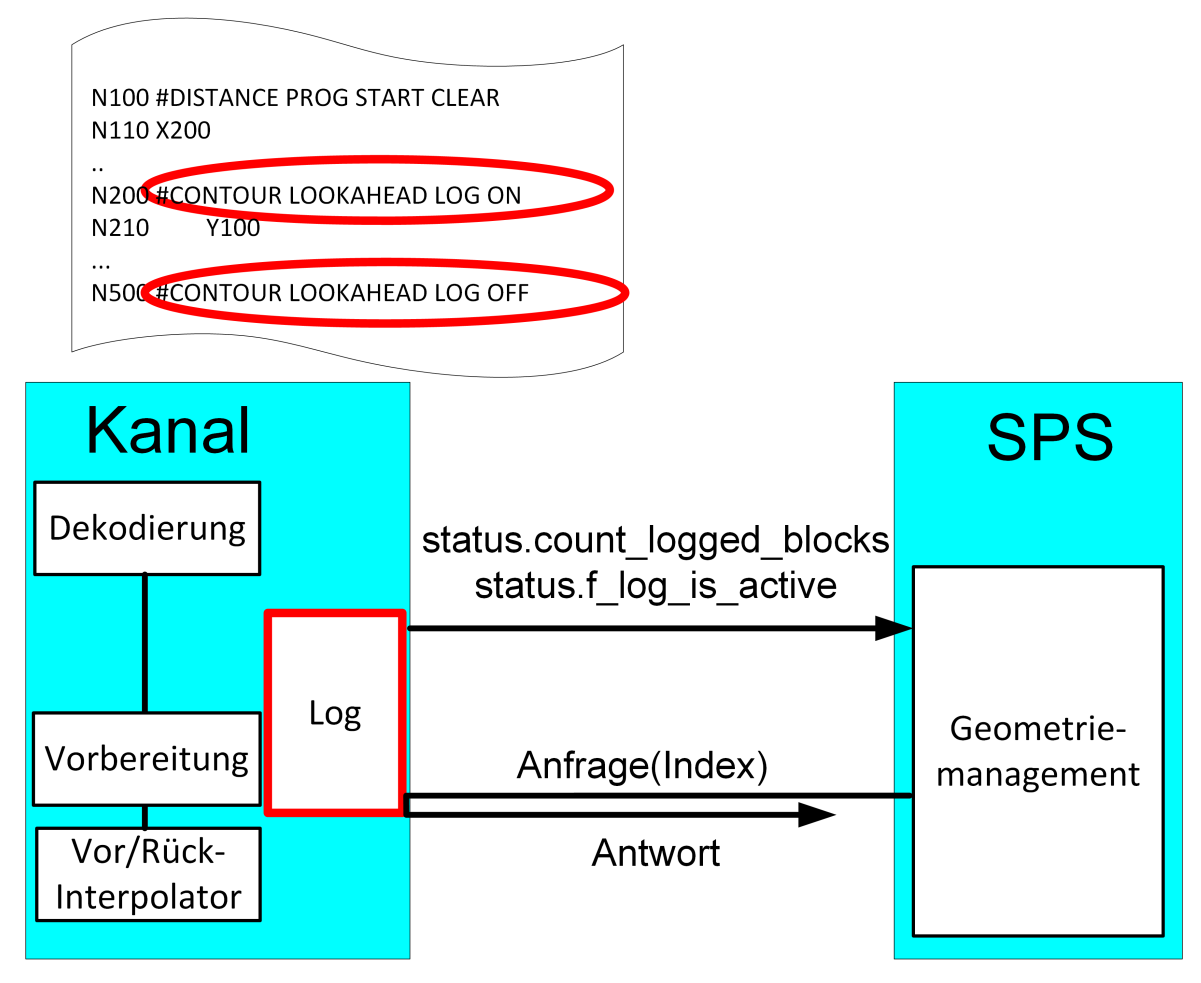

**Abb. 3: SPS-Anfrage über Index**

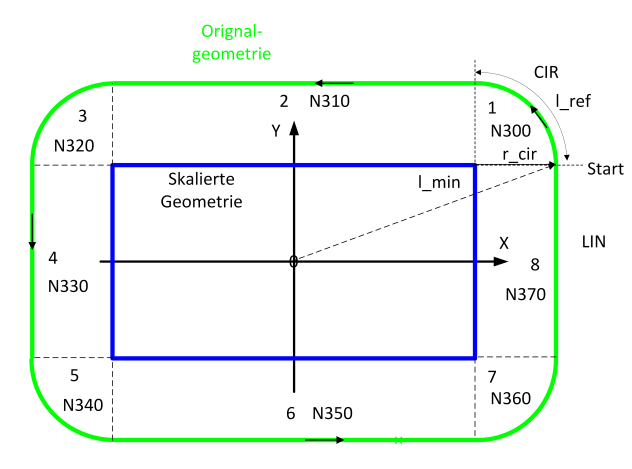

**Abb. 4: Beispiel einer geloggten programmierten Kontur**

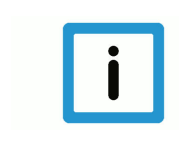

## **Hinweis**

**Im Modus Index können die einzelnen Elemente mehrfach und auch beim Rückwärtsfahren auf der Bahn angefragt werden. Es werden immer die Elemente ab dem angegeben Index bis zum Ende ausgegeben.**

## **2.2 Modus 2 – Anfrage über Distanz zum Programmstart**

## <span id="page-9-0"></span>**Hinweis**

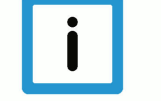

**Dieser Modus kann nur eingesetzt werden, wenn [P-CHAN-00658 \[](#page-22-1)**[}](#page-22-1) **[23\]](#page-22-1) parametriert ist.**

Jedes Konturelement kann über die zurückgelegten Bahndistanz identifiziert werden.

Im Standardfall ist diese Distanz vom Programmstart ausgehend, diese wird bei jedem neuen Programmstart neu mit Null initialisiert.

Die Distanz kann auch innerhalb des NC-Programms mit dem NC-Befehl #DISTANCE PRO-GRAM START CLEAR zurückgesetzt werden.

Während der Bearbeitung eines NC-Programms wird der zurückgelegte Fahrweg aufsummiert und als aktuelle Distanz angezeigt.

Die Startposition eines Konturelements (CLAH<sub>start position</sub>) ist definiert als:

$$
\mathit{CLAH}_{start\_position,n} = \sum_{k=0}^{n-1} Bewegungssatz_{länge_k}
$$

Bei der Anforderung von Konturelementen von der SPS über die Distanz muss für die entsprechenden Blöcke die korrekte Distanz angegeben werden.

Folgendes Bild zeigt schematisch eine programmierte Kontur mit Verwendung einer Werkzeugradiuskorrektur (TRC) und den Zusammenhang zwischen Distanz und CLAH<sub>start position</sub>.

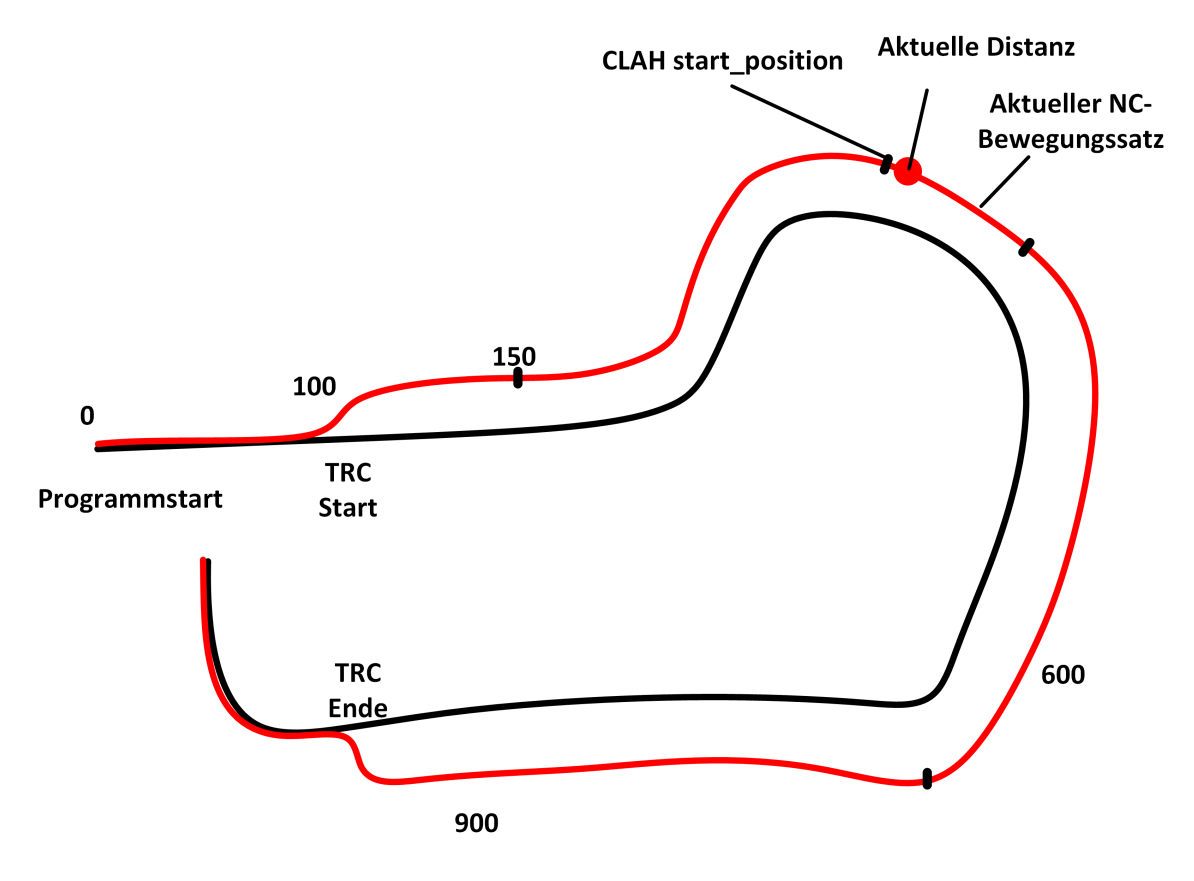

**Abb. 5: Schematische Darstellung - Distanz und CLAH start\_position**

### **Eigenschaften des Look-Ahead:**

- Die in der CNC verfügbare maximale Look-Ahead-Distanz wird in jedem Takt über das HLI bereitgestellt und kann von einer SPS abgefragt werden. Mit dieser Information können neue verfügbare Konturelemente erkannt (Startdistanz des letzten Elements + Länge des letzten Elements < maximale Look-Ahead-Distanz) und angefordert werden.
- Die maximale Look-Ahead-Distanz ist abhängig von der internen Puffergröße des Interpolators und der Satzversorgung der Bahnvorbereitung.
- Die maximale Look-Ahead-Distanz ist unabhängig von Feedhold, Override, synchronisierten M-Funktionen oder G04.

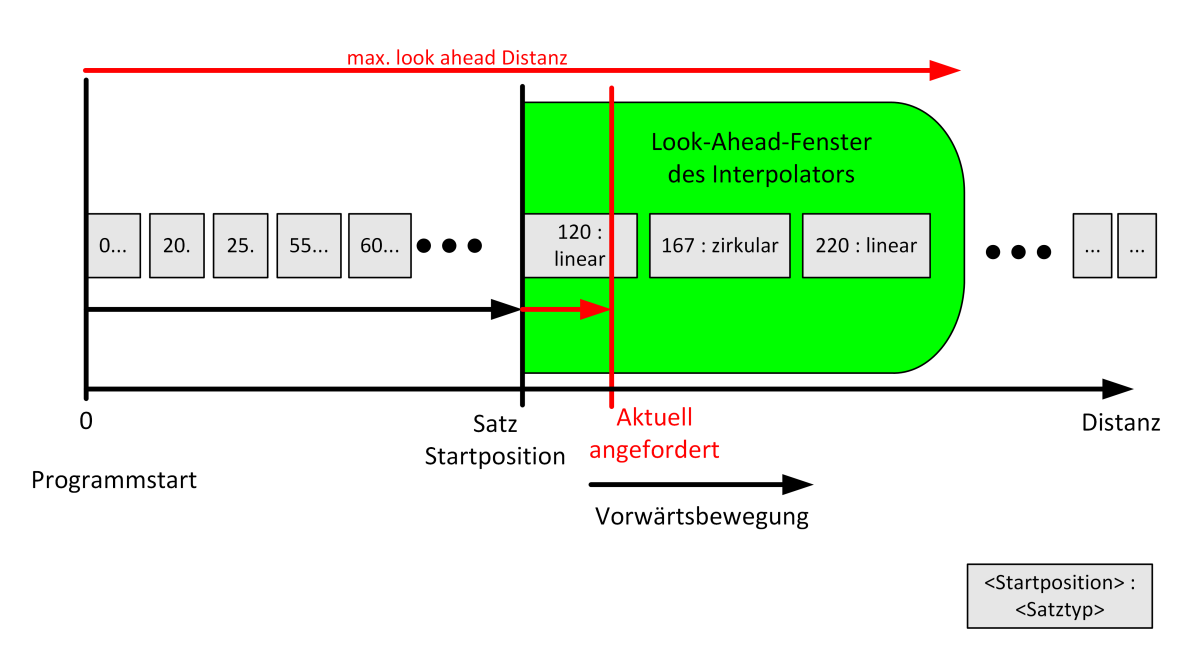

**Abb. 6: Darstellung der Antwort in SPS auf Distanzanfrage**

## **2.3 SPS-Schnittstelle**

<span id="page-11-0"></span>Um die Funktionalität zu nutzen, stehen auf dem HLI folgende Daten zur Verfügung:

- 1. Die aktuelle Distanz vom Programmstart, auf dem um die Werkzeugradiuskorrektur korrigierten Pfad, wird auf dem kanalspezifischen HLI Bereich angezeigt (siehe [bahn\\_state.dist\\_prog\\_start\\_high \[](#page-22-2) $\geq$  [23\]](#page-22-2)). Mit dieser Distanz können im Modus 2 zukünftige Konturen angefragt werden.
- 2. Zur Anforderung und Auslesen von Konturelementen steht die Control Unit Kontur-Look-Ahead zur Verfügung**.** Die SPS fordert mit steigender Semaphor Informationen an. Die CNC stellt die Informationen bereit und löscht den Semaphor wieder.

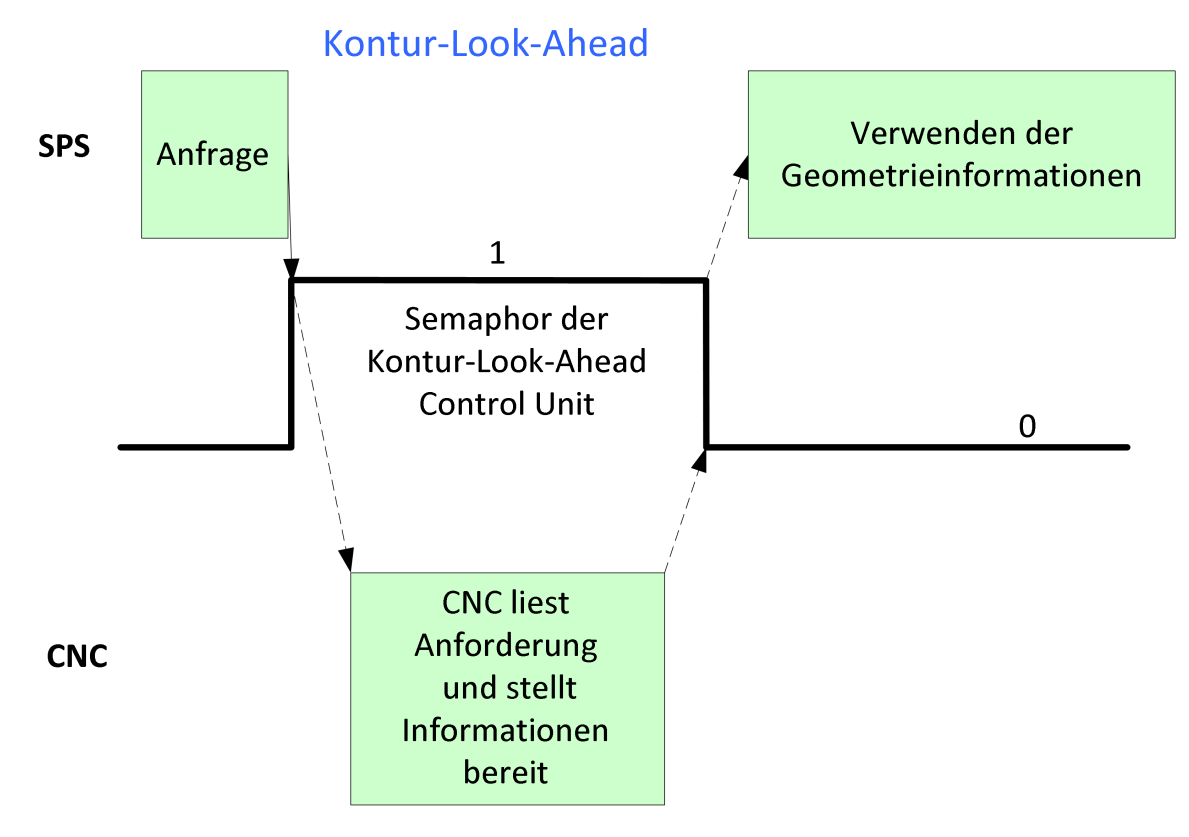

**Abb. 7: Handshake - Control Unit Kontur-Look-Ahead**

٦

<span id="page-12-1"></span><span id="page-12-0"></span>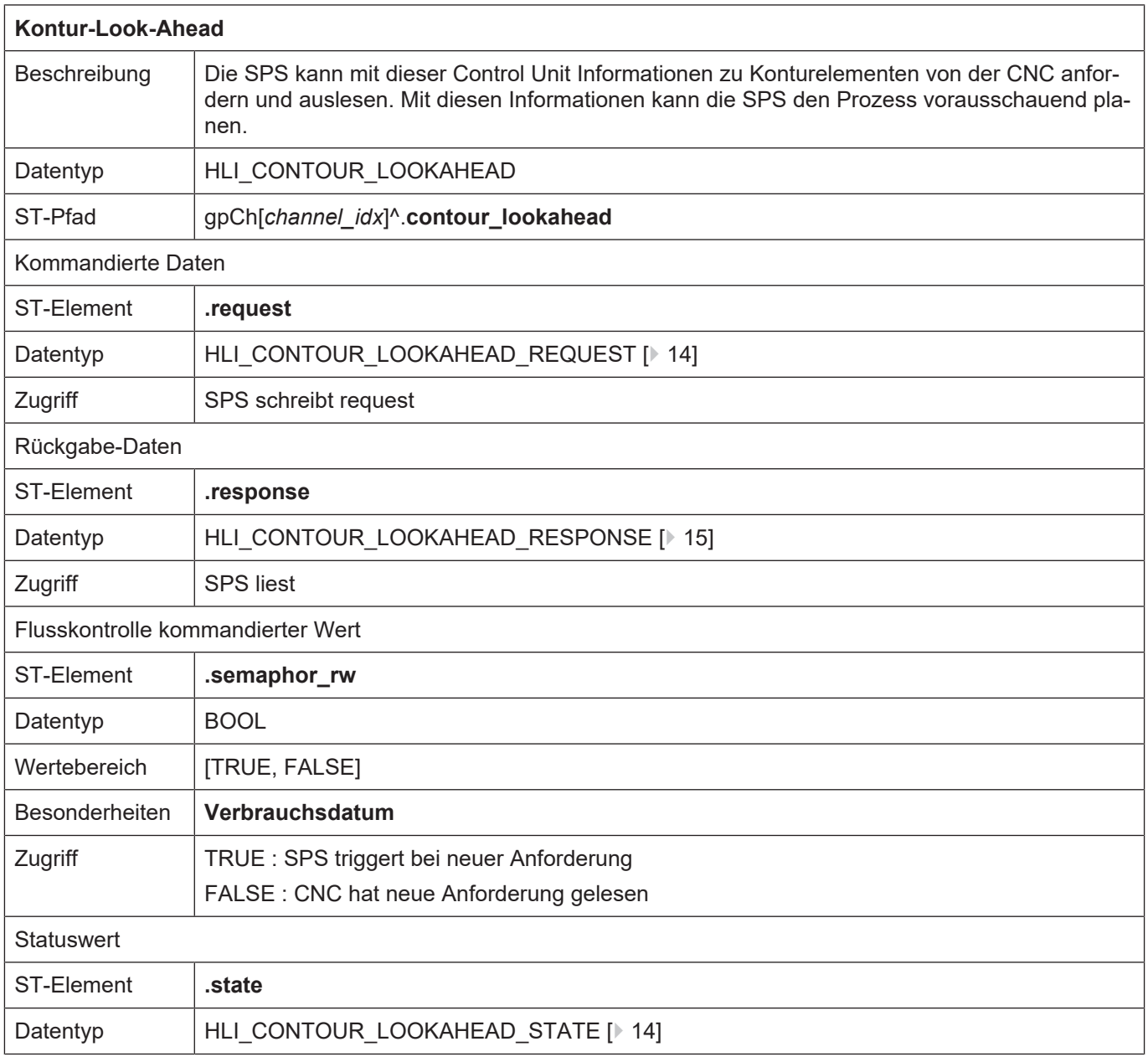

## <span id="page-13-0"></span>**2.3.1 Nutzdaten**

<span id="page-13-3"></span><span id="page-13-1"></span>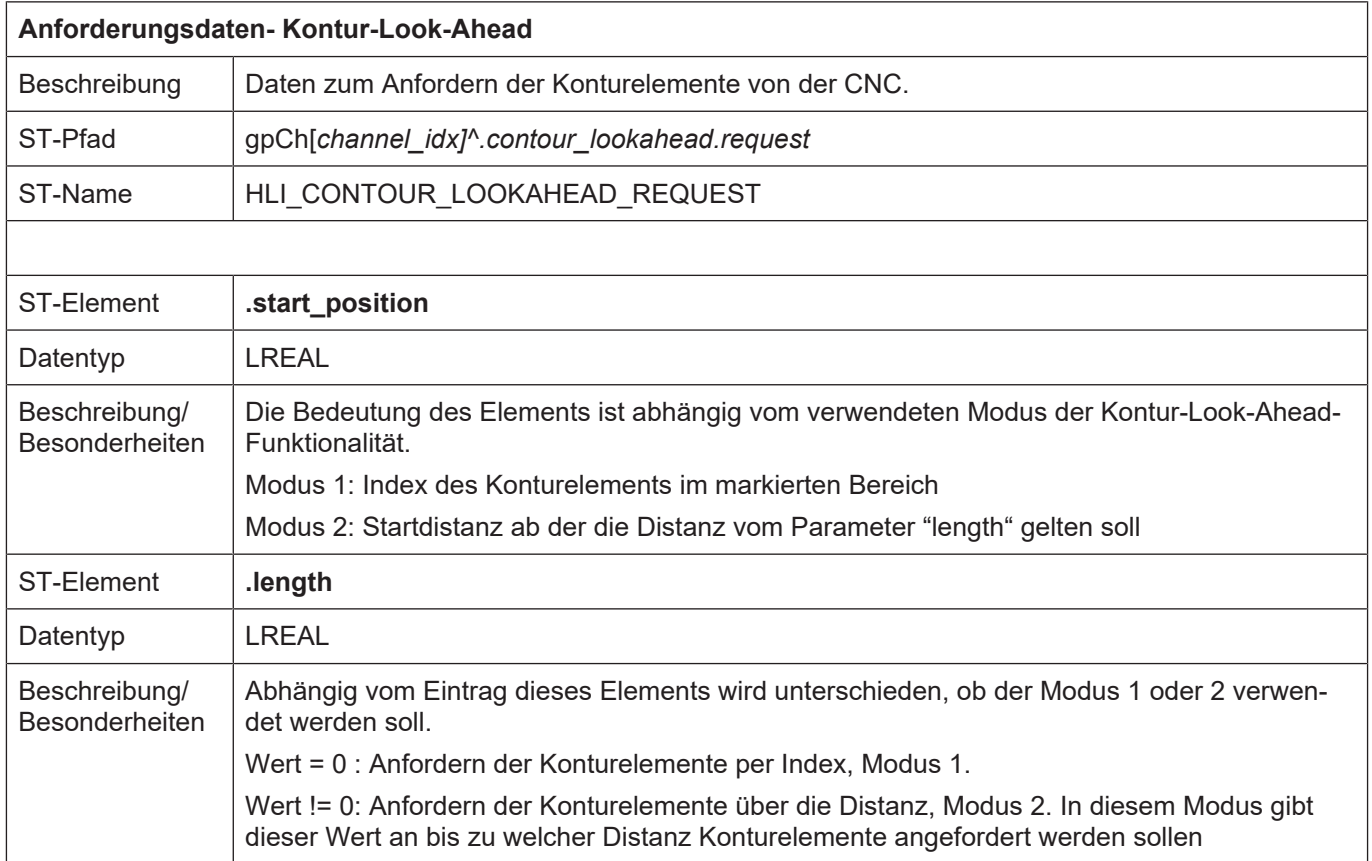

<span id="page-13-4"></span><span id="page-13-2"></span>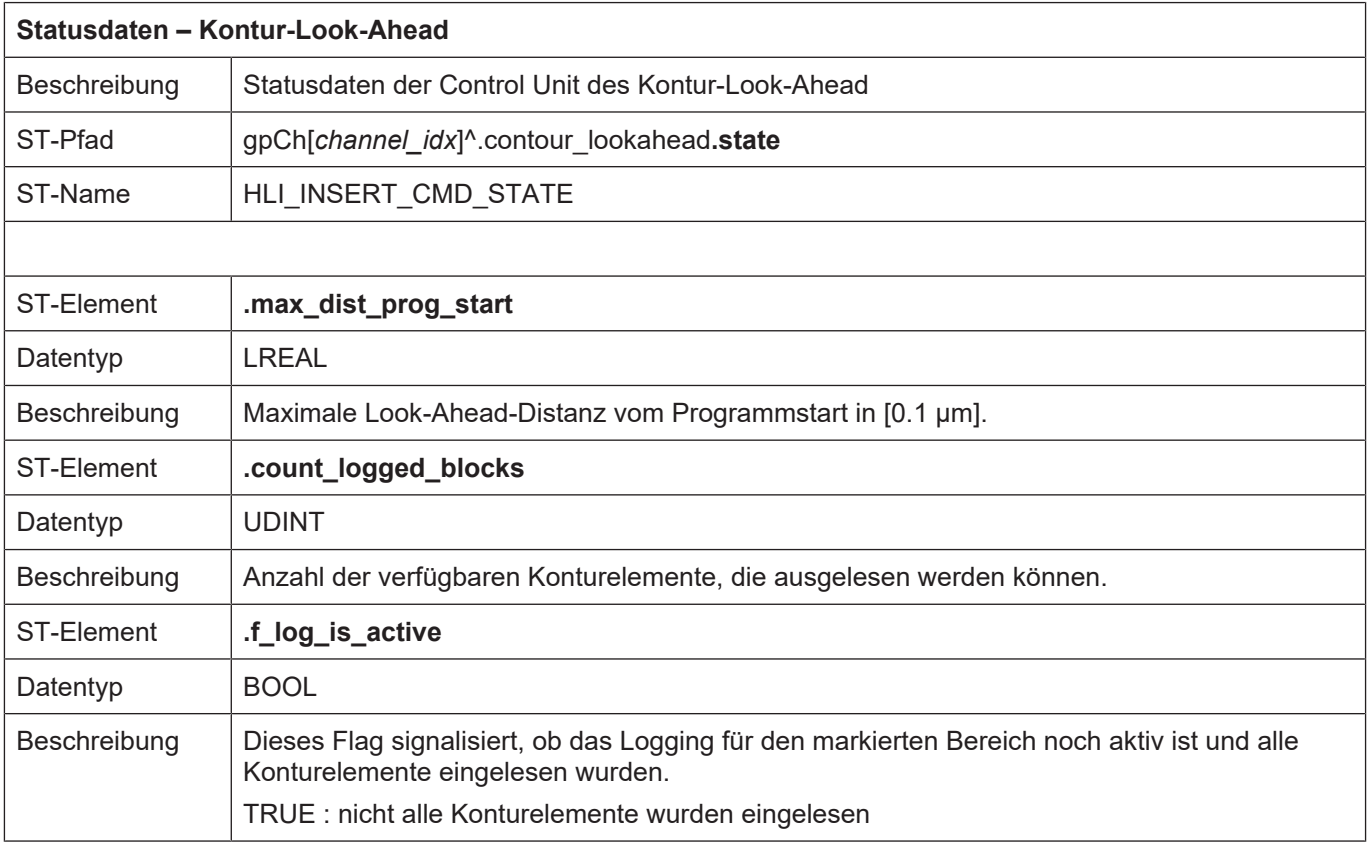

<span id="page-14-1"></span><span id="page-14-0"></span>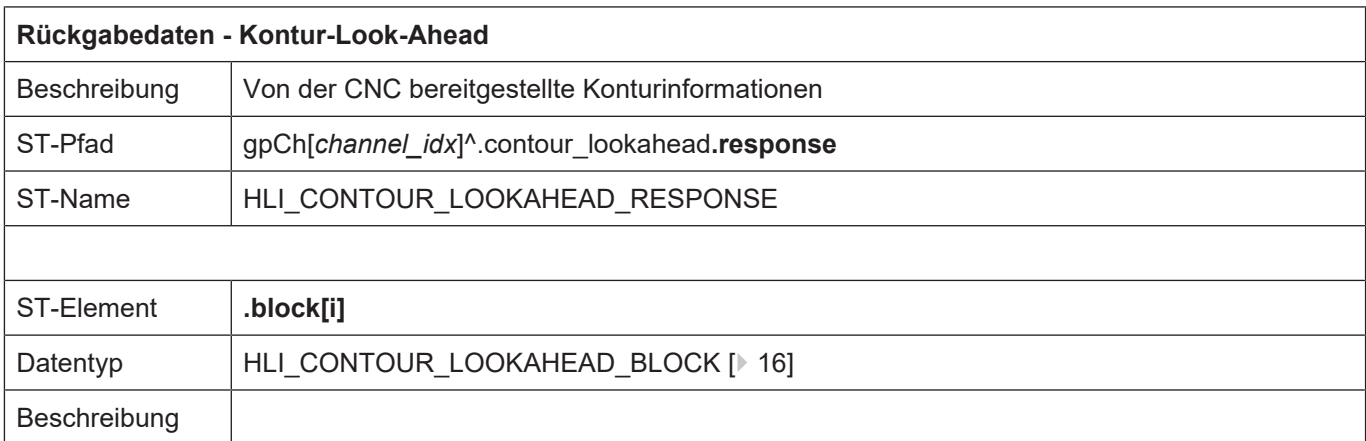

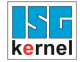

<span id="page-15-0"></span> $\overline{1}$ 

٦

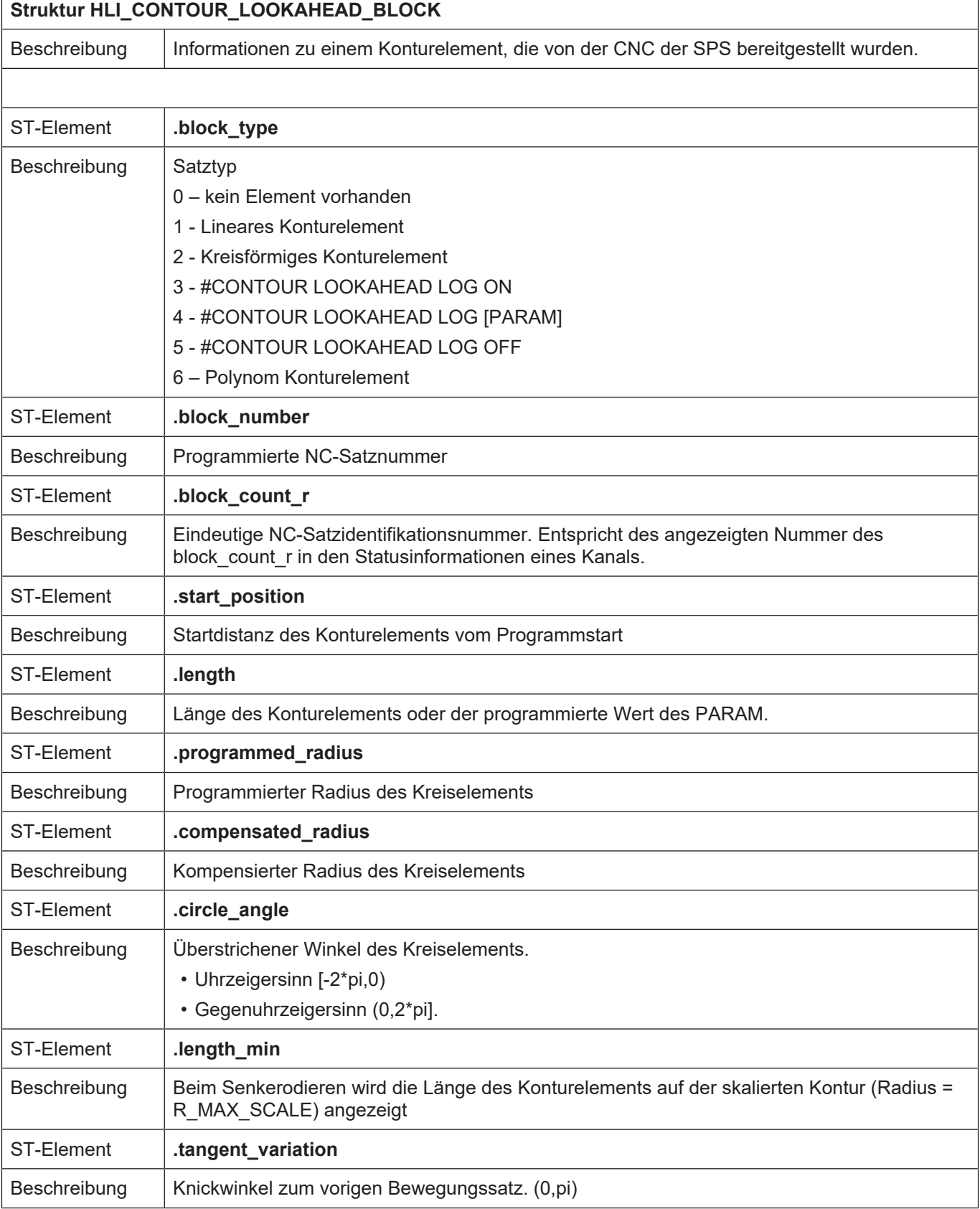

## **2.4 Beispiele (grafisch)**

<span id="page-16-0"></span>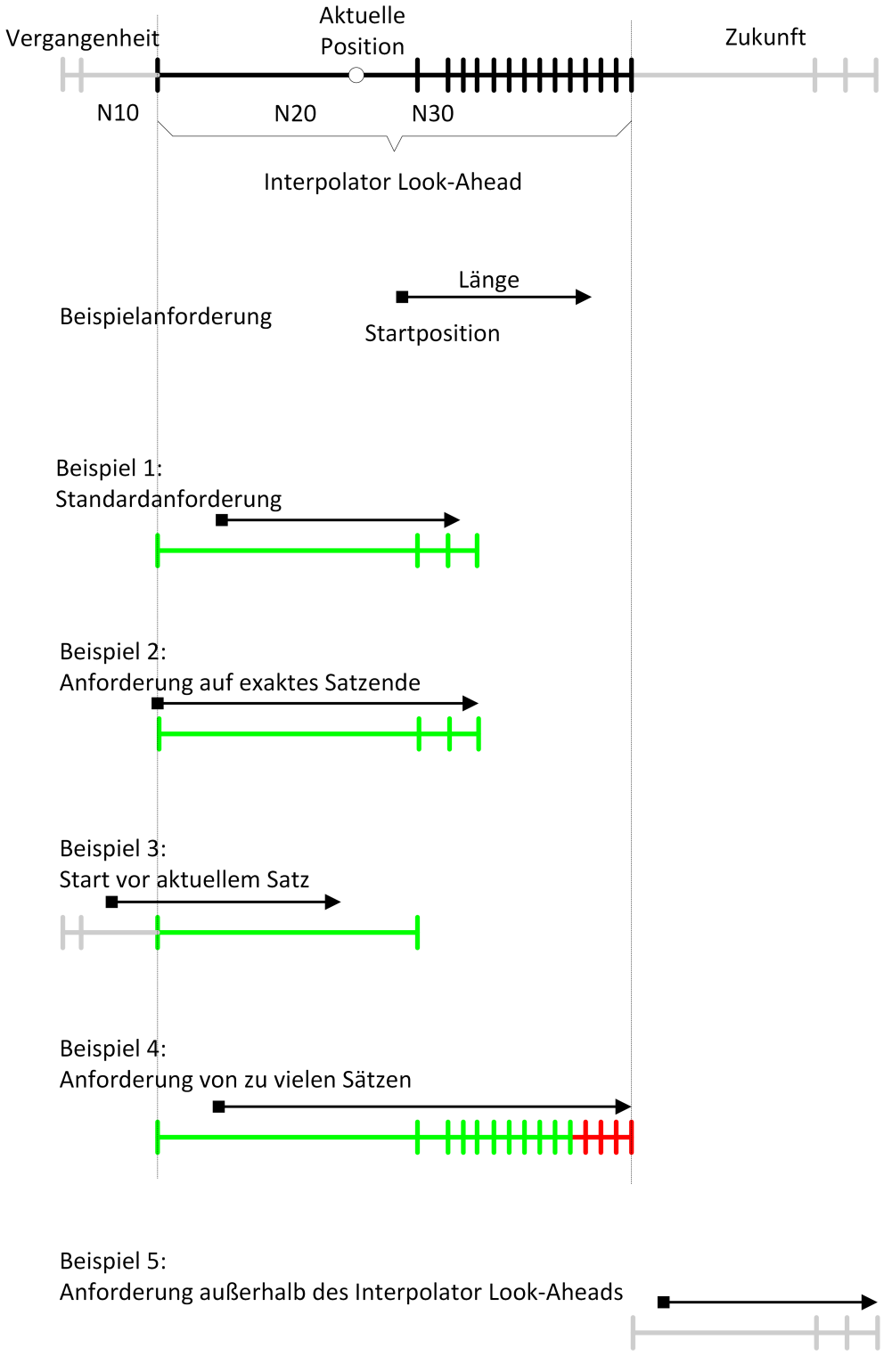

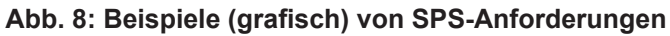

## **3 Programmierung**

- <span id="page-17-0"></span>• Modus 1: Modifikationen im NC-Programm erforderlich.
- Modus 2: Wird nur über die SPS gesteuert.

#### <span id="page-17-2"></span>Syntax:

### **#CONTOUR LOOKAHEAD LOG** [**ON | OFF | CLEAR**] [ **[ PARAM**=.. **]** ]

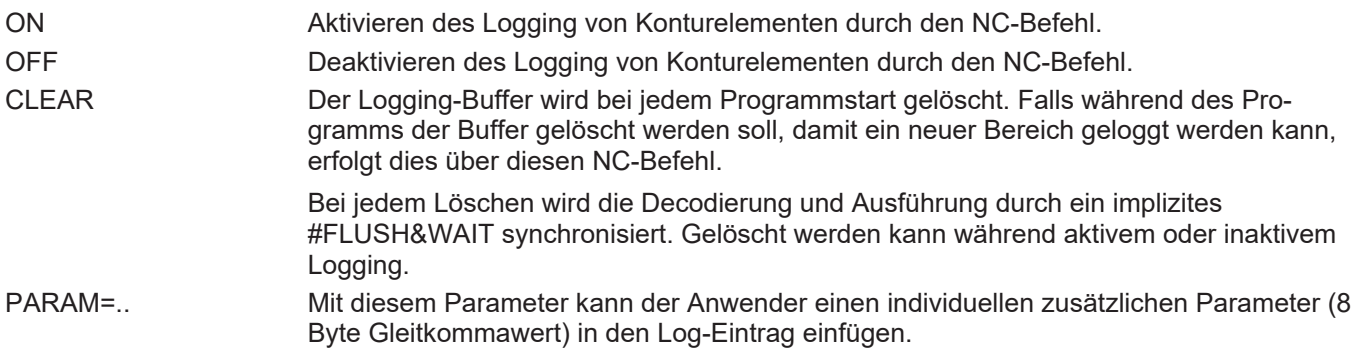

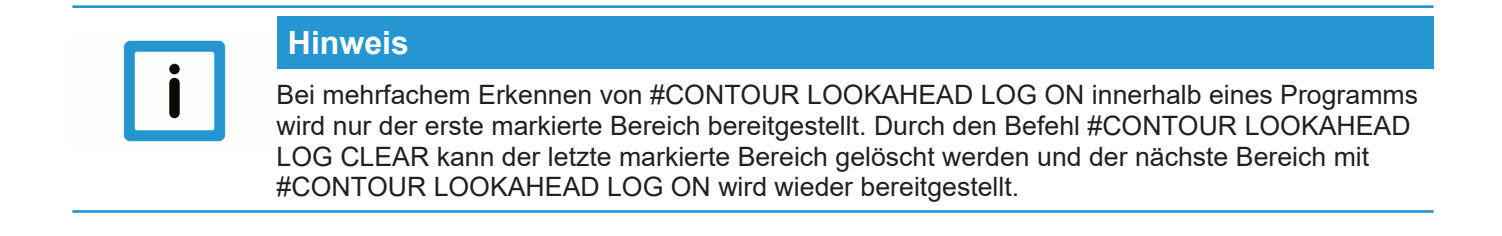

## **3.1 Kontur-Look-Ahead und Echtzeitschleifen**

<span id="page-17-1"></span>Um Konturelemente in einer Echtzeitschleife (#RT WHILE/ ENDWHILE) im Modus 1 zu erhalten, gibt es zwei Möglichkeiten zur Programmierung:

- 1. Bei der Programmierung von #CONTOUR LOOKAHEAD LOG ON/OFF innerhalb einer Echtzeitschleife wird nur eine Geometrie bereitgestellt. Diese hat die Eigenschaften der Eintrittsschleife, das bedeutet der Parameter "tangent variation [ $\blacktriangleright$  [16\]](#page-15-0)" hat den Winkel zum Bewegungssatz vor der Schleife.
- 2. Wird #CONTOUR LOOKAHEAD LOG ON/OFF außerhalb der Echtzeitschleife programmiert, werden die Elemente dreifach bereitgestellt, um die Eigenschaften der möglichen Übergänge zu erhalten. Die Übergänge sind:
	- Schleifeneintritt
	- Schleife-Schleife
	- Schleifenaustritt.

## **Achtung**

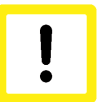

### **Der NC-Befehl #CONTOUR LOOKAHEAD CLEAR darf nicht innerhalb einer Echtzeitschleife programmiert werden.**

Bei Programmierung des Befehls innerhalb der Echtzeitschleife wird der Fehler ID 22073 ausgegeben.

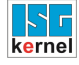

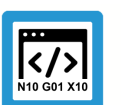

### **Programmierbeispiel**

#### **Verhalten des Kontur-Look-Ahead innerhalb einer Echtzeitschleife**

In diesem Programmierbeispiel wird der Kontur-Look-Ahead innerhalb einer Echtzeitschleife programmiert. Die Kontur der Bewegungssätze 80 - 120 wird einmal geloggt.

N060 #RT WHILE N070 #CONTOUR LOOKAHEAD LOG ON [PARAM=1] N080 G1 X4 Y4 … N120 G1 X0 Y0 N130 #CONTOUR LOOKAHEAD LOG ON [PARAM=8] N140 #RT ENDWHILE

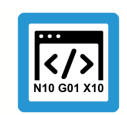

## **Programmierbeispiel**

#### **Verhalten des Kontur-Look-Ahead außerhalb einer Echtzeitschleife**

In diesem Programmierbeispiel wird der Kontur-Look-Ahead außerhalb einer Echtzeitschleife programmiert. Die Kontur der Bewegungssätze 80 bis 120 wird dreimal geloggt.

N060 #CONTOUR LOOKAHEAD LOG ON [PARAM=1] N070 #RT WHILE N080 G1 X4 Y4 … N120 G1 X0 Y0 N130 #RT ENDWHILE N140 #CONTOUR LOOKAHEAD LOG ON [PARAM=8]

## <span id="page-19-0"></span>**4 Parameter**

## <span id="page-19-1"></span>**4.1 Übersicht**

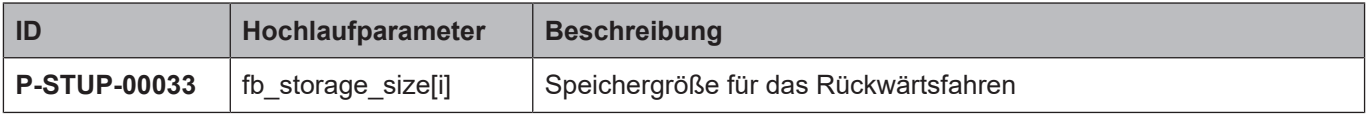

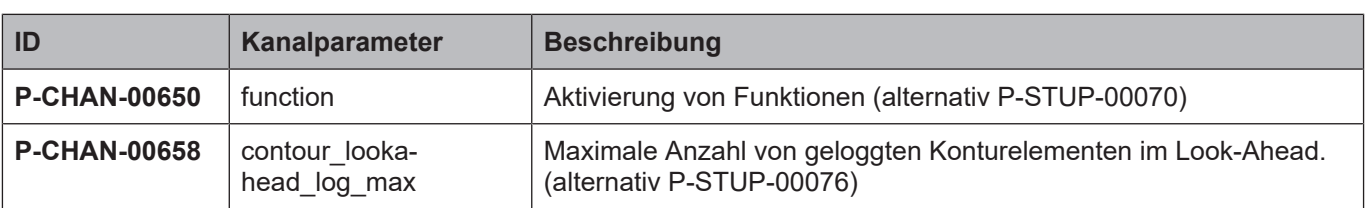

## <span id="page-20-0"></span>**4.2 Beschreibung**

## **Hochlaufparameter**

<span id="page-20-4"></span><span id="page-20-1"></span>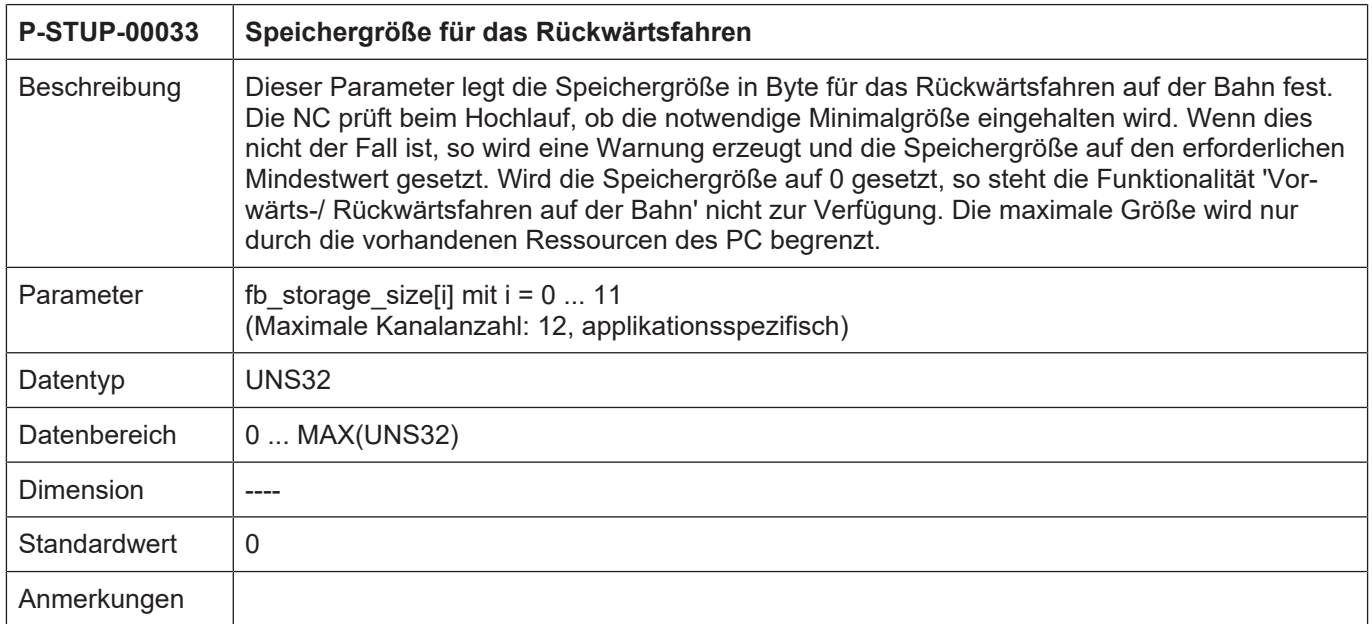

## **Kanalparameter**

<span id="page-20-3"></span><span id="page-20-2"></span>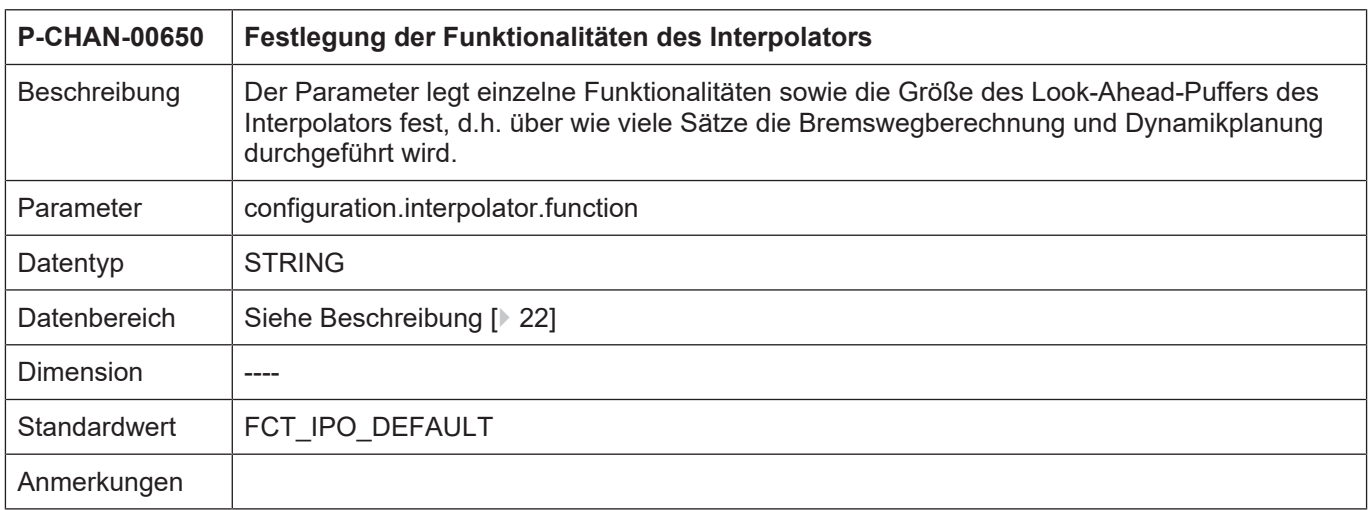

### <span id="page-21-0"></span>**Funktionstabelle Interpolation**

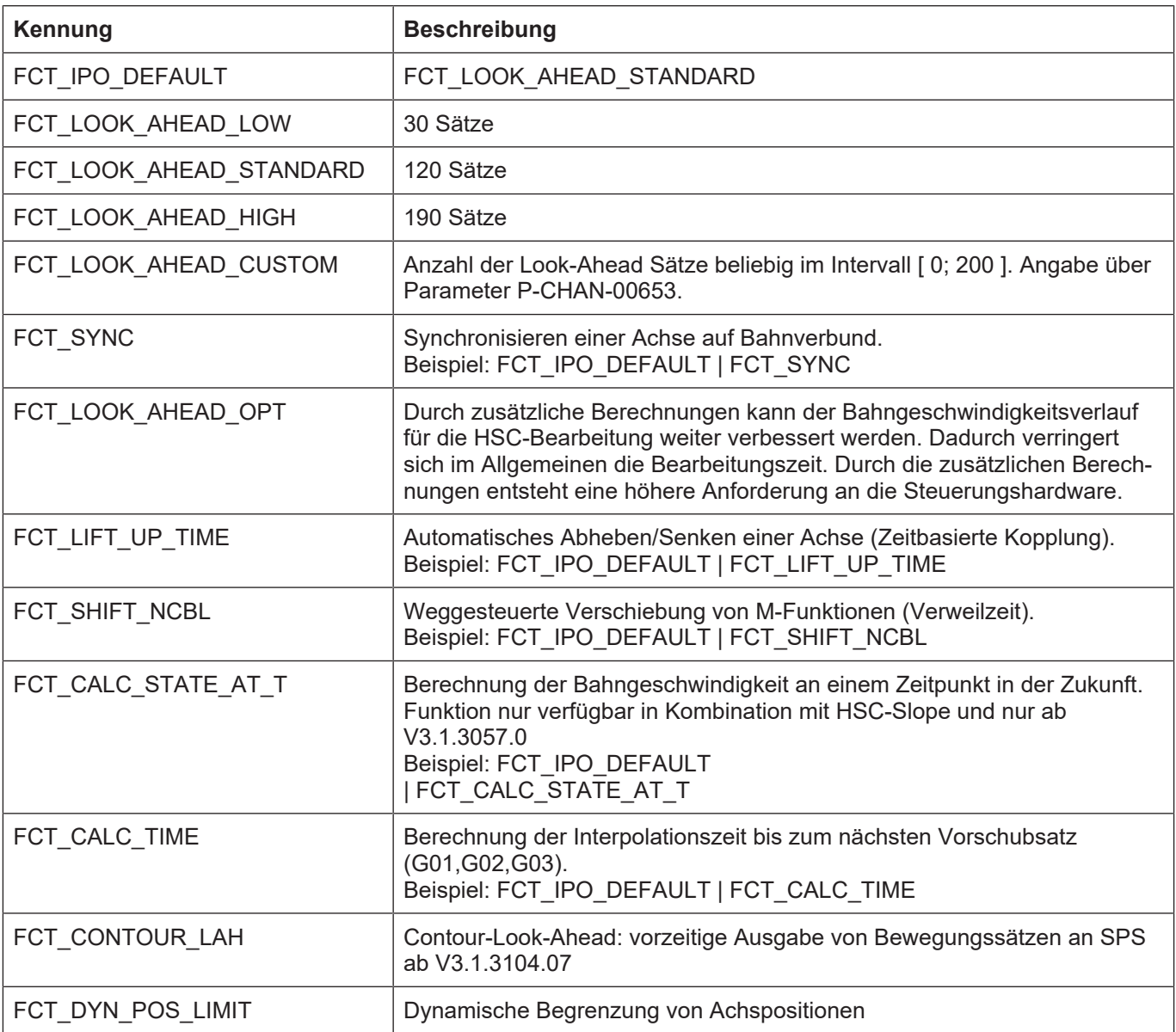

Die obengenannten Werte für die Look-Ahead-Puffergröße gelten für die CNC-Versionen ab V2.11.2800, für die CNC-Version V2.11.20xx gelten die folgenden Einstellungen:

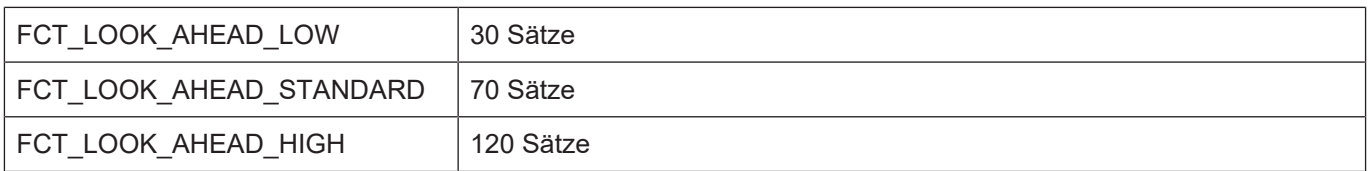

<span id="page-22-4"></span><span id="page-22-1"></span>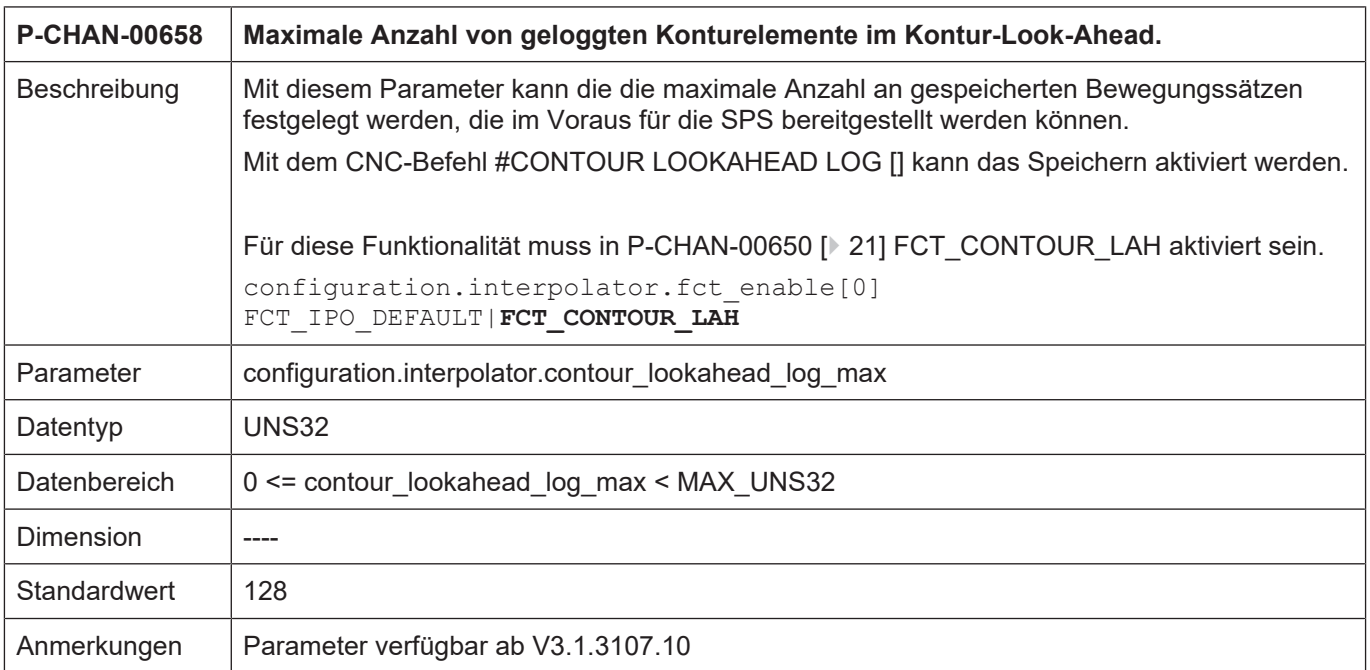

## <span id="page-22-0"></span>**4.3 SPS-Parameter**

<span id="page-22-3"></span><span id="page-22-2"></span>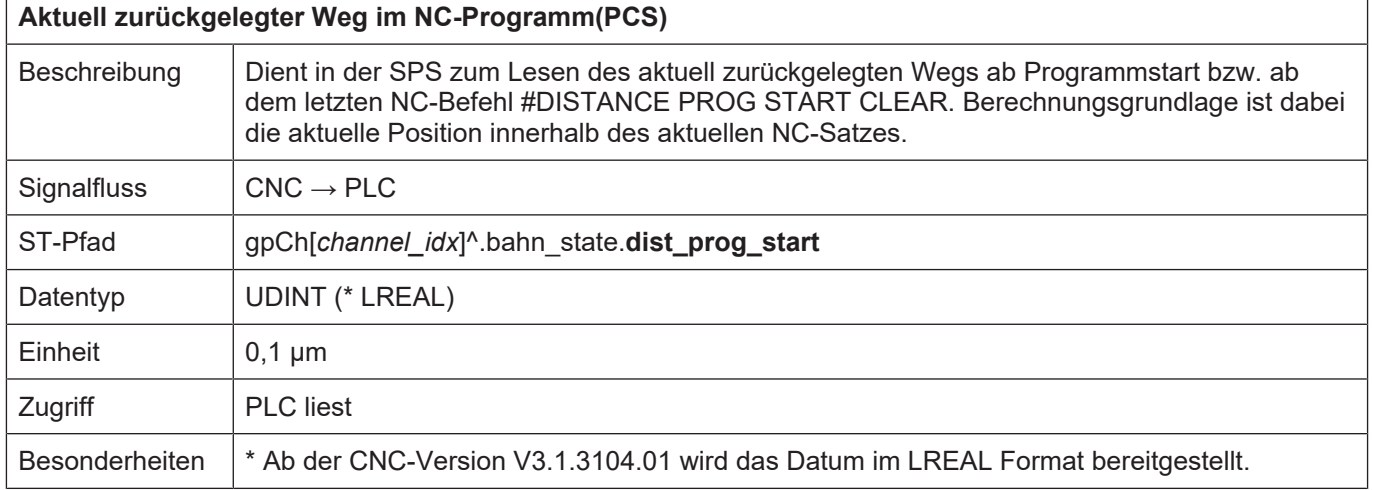

## **5 Anhang**

## **5.1 Anregungen, Korrekturen und neueste Dokumentation**

<span id="page-23-1"></span><span id="page-23-0"></span>Sie finden Fehler, haben Anregungen oder konstruktive Kritik? Gerne können Sie uns unter documentation@isg-stuttgart.de kontaktieren. Die aktuellste Dokumentation finden Sie in unserer Onlinehilfe (DE/EN):

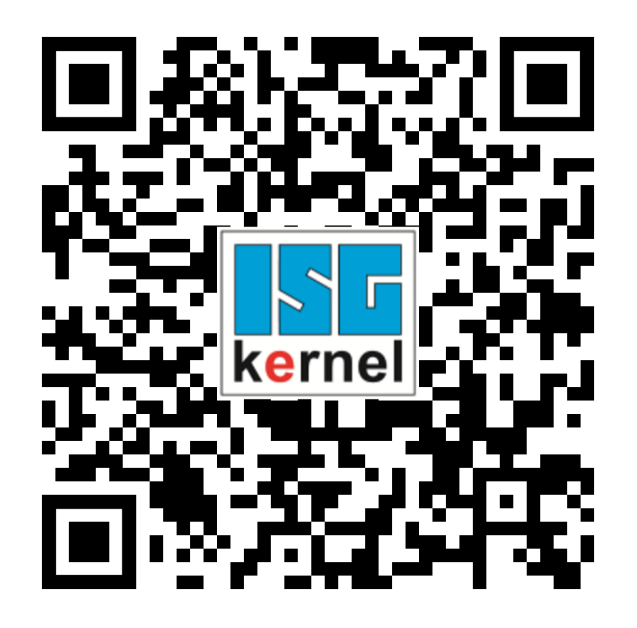

**QR-Code Link:** <https://www.isg-stuttgart.de/documentation-kernel/> **Der o.g. Link ist eine Weiterleitung zu:** <https://www.isg-stuttgart.de/fileadmin/kernel/kernel-html/index.html>

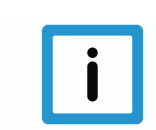

## **Hinweis**

## **Mögliche Änderung von Favoritenlinks im Browser:**

Technische Änderungen der Webseitenstruktur betreffend der Ordnerpfade oder ein Wechsel des HTML-Frameworks und damit der Linkstruktur können nie ausgeschlossen werden.

Wir empfehlen, den o.g. "QR-Code Link" als primären Favoritenlink zu speichern.

## **PDFs zum Download:**

DE:

<https://www.isg-stuttgart.de/produkte/softwareprodukte/isg-kernel/dokumente-und-downloads> EN:

<https://www.isg-stuttgart.de/en/products/softwareproducts/isg-kernel/documents-and-downloads>

**E-Mail:** [documentation@isg-stuttgart.de](mailto:documentation@isg-stuttgart.de)

## <span id="page-24-0"></span>**Stichwortverzeichnis**

## C

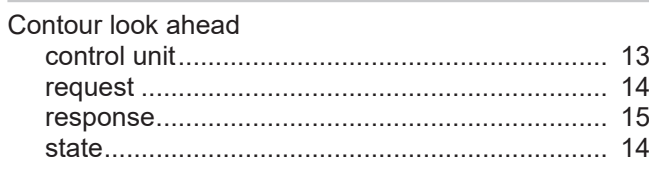

## F

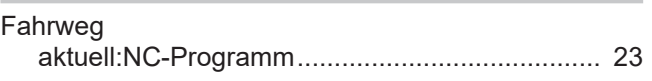

## K

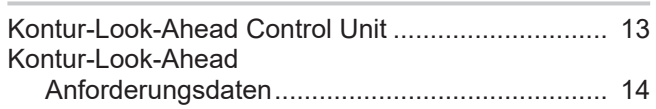

## N

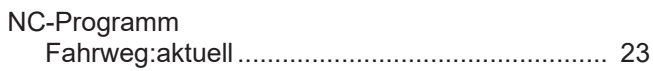

## P

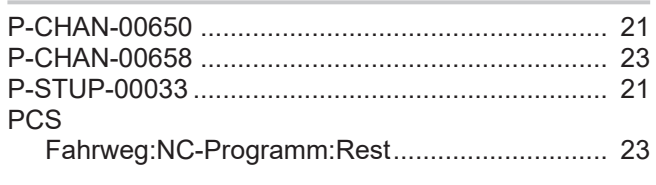

## R

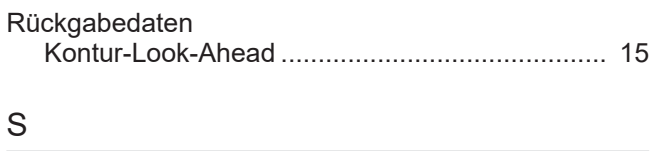

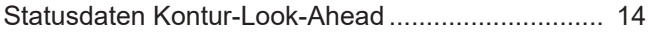

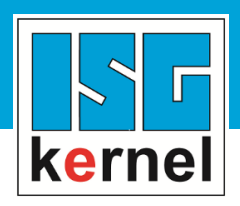

© Copyright ISG Industrielle Steuerungstechnik GmbH STEP, Gropiusplatz 10 D-70563 Stuttgart Alle Rechte vorbehalten www.isg-stuttgart.de support@isg-stuttgart.de

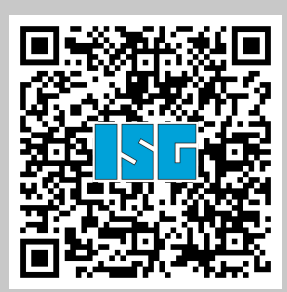